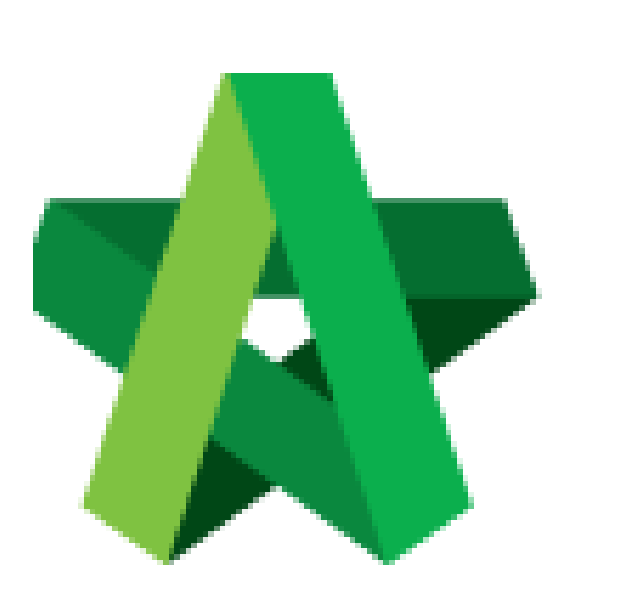

Respond to Letter of Award Approval **(BuildSpace Version 2.3)**

For Admin / Normal User

Powered by:

# **WPCK**

## **GLOBAL PCK SOLUTIONS SDN BHD** (973124-T)

3-2 Jalan SU 1E, Persiaran Sering Ukay 1 Sering Ukay, 68000 Ampang, Selangor, Malaysia Tel :+603-41623698 Fax :+603-41622698 Email: info@pck.com.my Website: www.BuildSpace.my

**Last updated: 13/10/2020**

# Respond to Approval Request for Letter of Award

#### **Note: Verifier will receive an email notification when Letter of Award is submitted for approval.**

## Login through email

1. Verifier will receive an email notification when Letter of Award is submitted for approval. To view details of Letter of Award, click at the link from email.

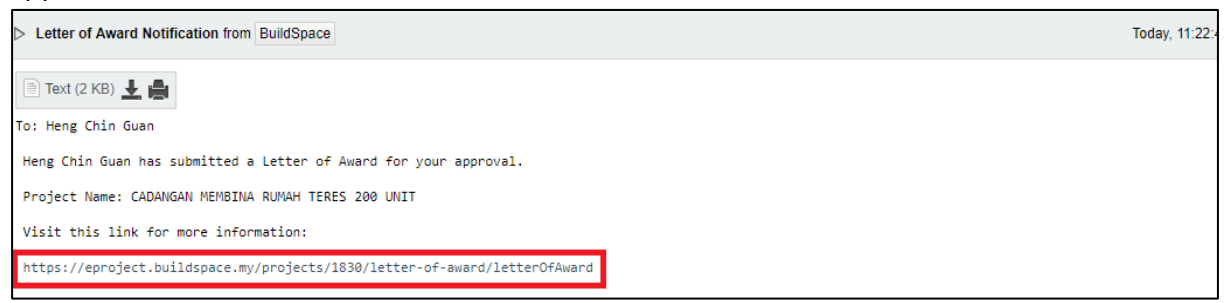

2. Then user will be diverted into **BuildSpace eProject** login page.

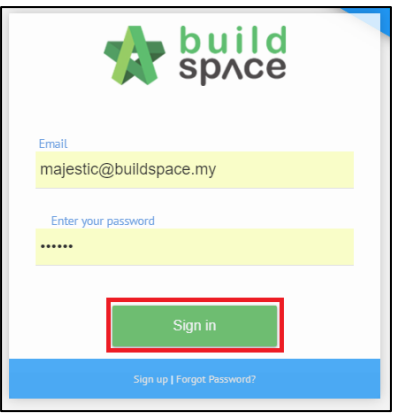

3. Once login, user will be diverted to Letter of Award module. Click **"Edit"** to view the clauses or click **"Print"** to view the Letter of Award *(printing format).* After reviewed the LA, click **"Approve / Reject".**

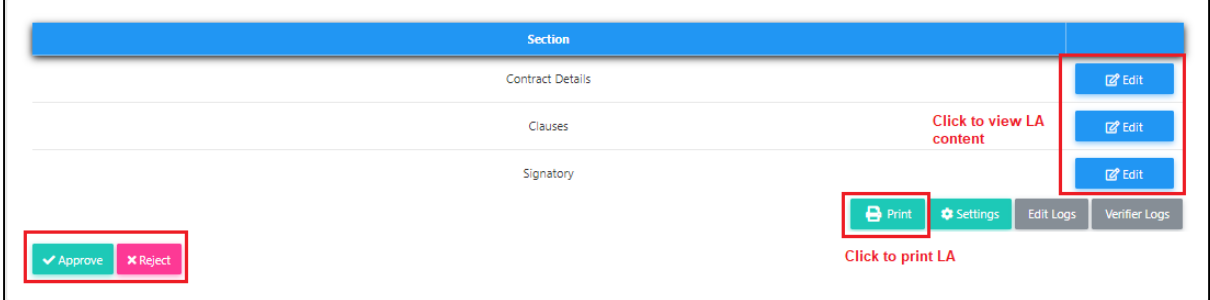

4. User can insert **"Remark"** after they **"Approved/Rejected"** the Letter of Award.

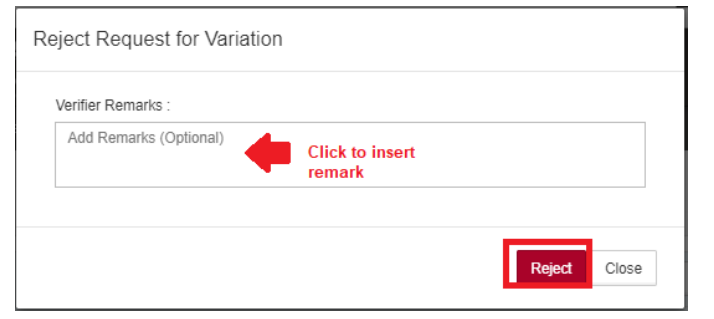

#### Login through system (without email)

1. Login to **BuildSpace eProject** system. User can view the pending approval tasks from To Do List, click **"View"** to view for more details.

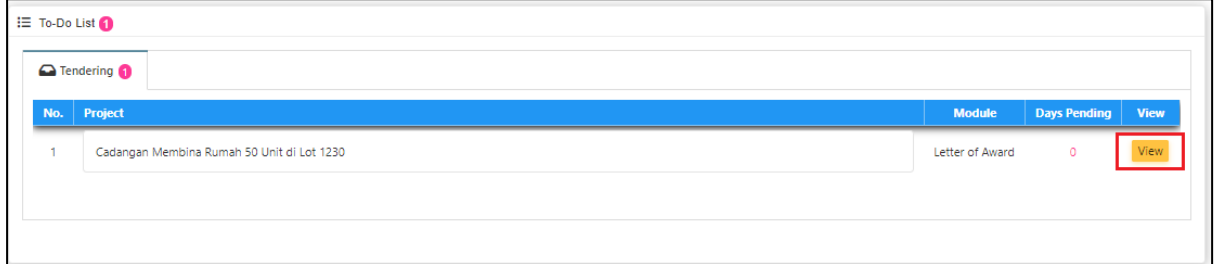

2. User will be diverted to Letter of Award module. Click **"Edit"** to view the clauses or click **"Print"** to view the Letter of Award *(printing format).* After reviewed the LA, click **"Approve / Reject".**

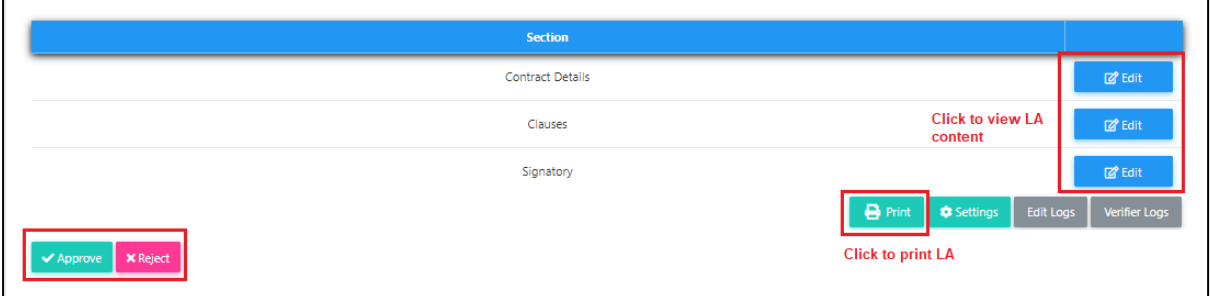

3. User can insert **"Remark"** after they **"Approved/Rejected"** the Letter of Award.

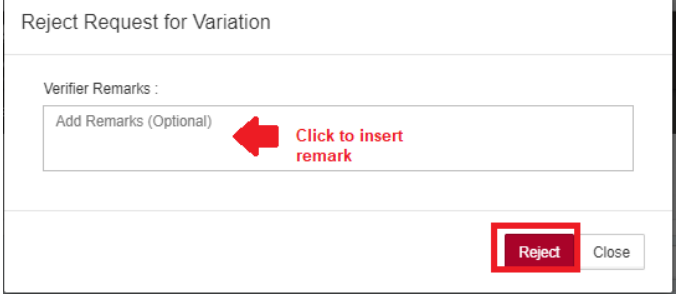